## **به نام خدا**

راهنمای ثبت درخواست تسویه حساب از طریق نرم افزار مدیریت فرآیندهای کسب و کار

توجه !

اعضای محترم هیأت علمی لطفا درخواست تسویه حساب خود را صرفا با سمت <عضو هیأت علمی> ثبت کنید. در صورت وجود مغایرت و یا اشکال در اطالعات شناسنامه ای و پرسنلی خود، با شماره داخلی6390 خانم صارمی فر تماس حاصل بفرمایید.

ابتدا کارتابل BPMS را از طریق مراحل زیر به میز کار خود اضافه کنید:

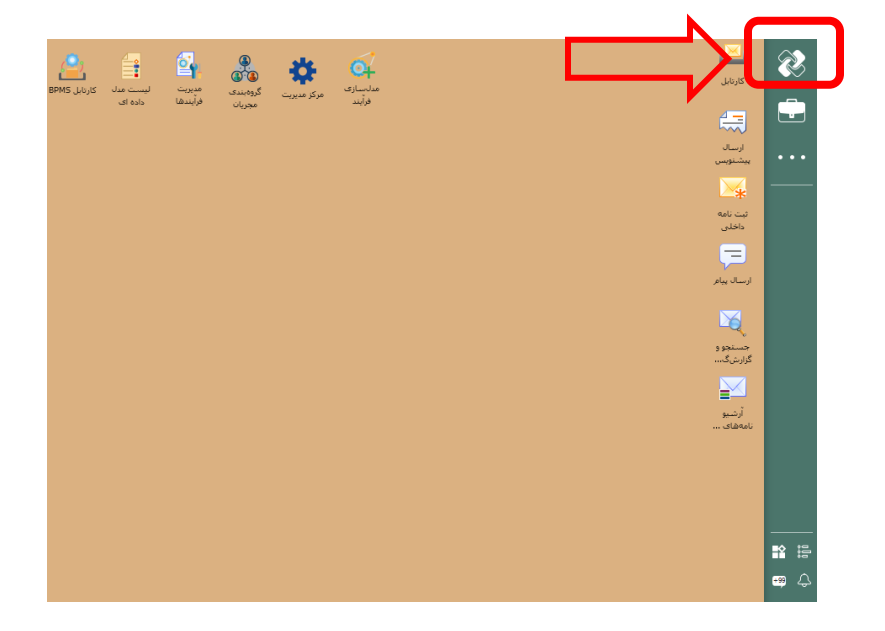

.1 بر روی آیکون دیدگاه مطابق تصویر زیر کلیک کنید.

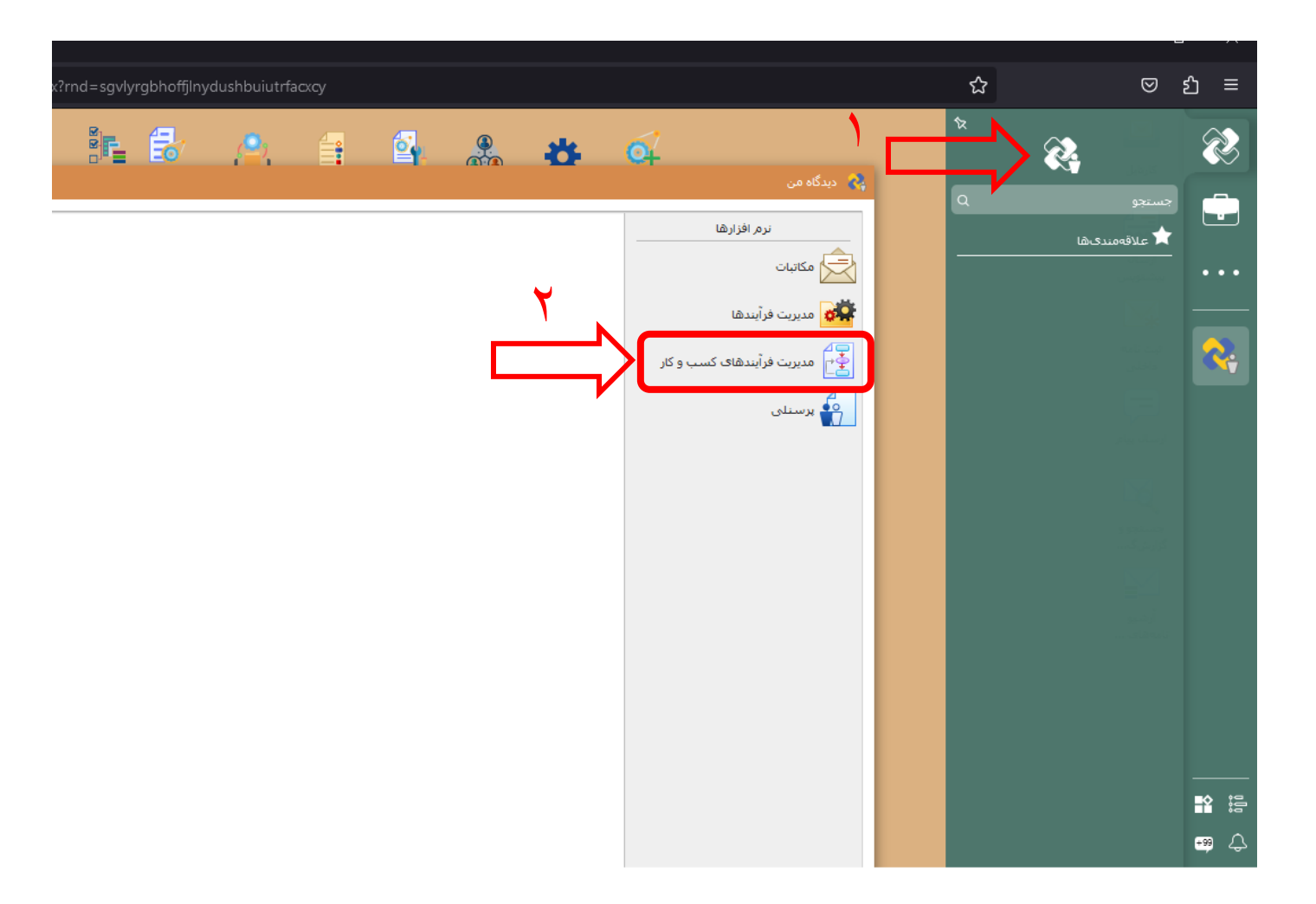

.2 سپس مجددا بر روی آیکون دیدگاه کلیک کنید و در پنجره باز شده از قسمت نرم افزارها بر روی نرم افزار مدیریت فرآیندهای کسب و کار کلیک کنید.

.3 سپس از قسمت عملیات با کلیک راست بر روی کارتابل BPMS آن را به میز کار خود اضافه کنید. همچنین جهت پیگیری فرآیند تسویه حساب، آرشیو فعالیت های من را به میزکار خود اضافه کنید.

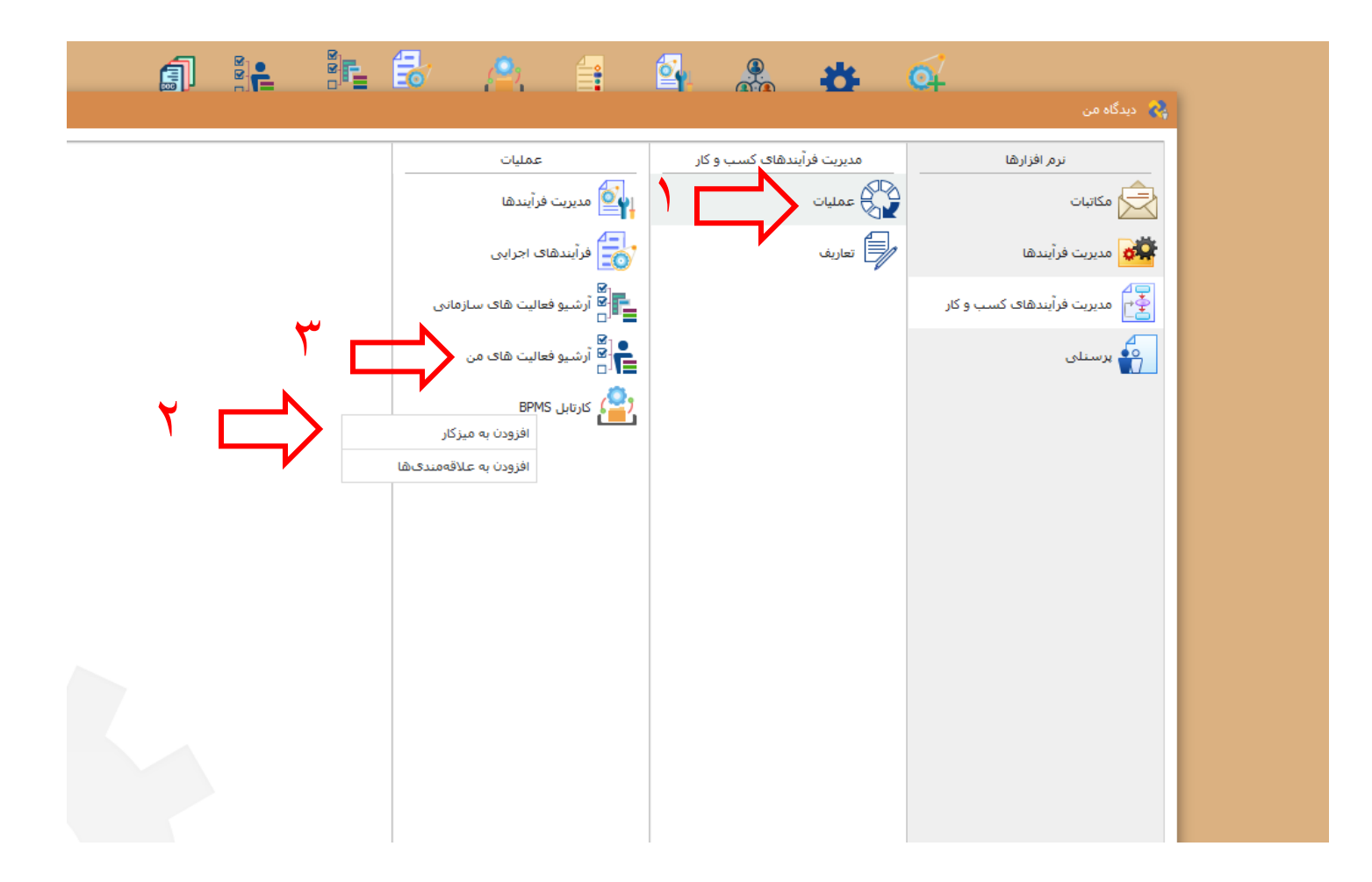

.4 پنجره را ببندید و از میز کار خود کارتابل BPMS را باز کنید. در سمت راست کارتابل از قسمت لیست ها، بر روی فرآیندها کلیک کنید.

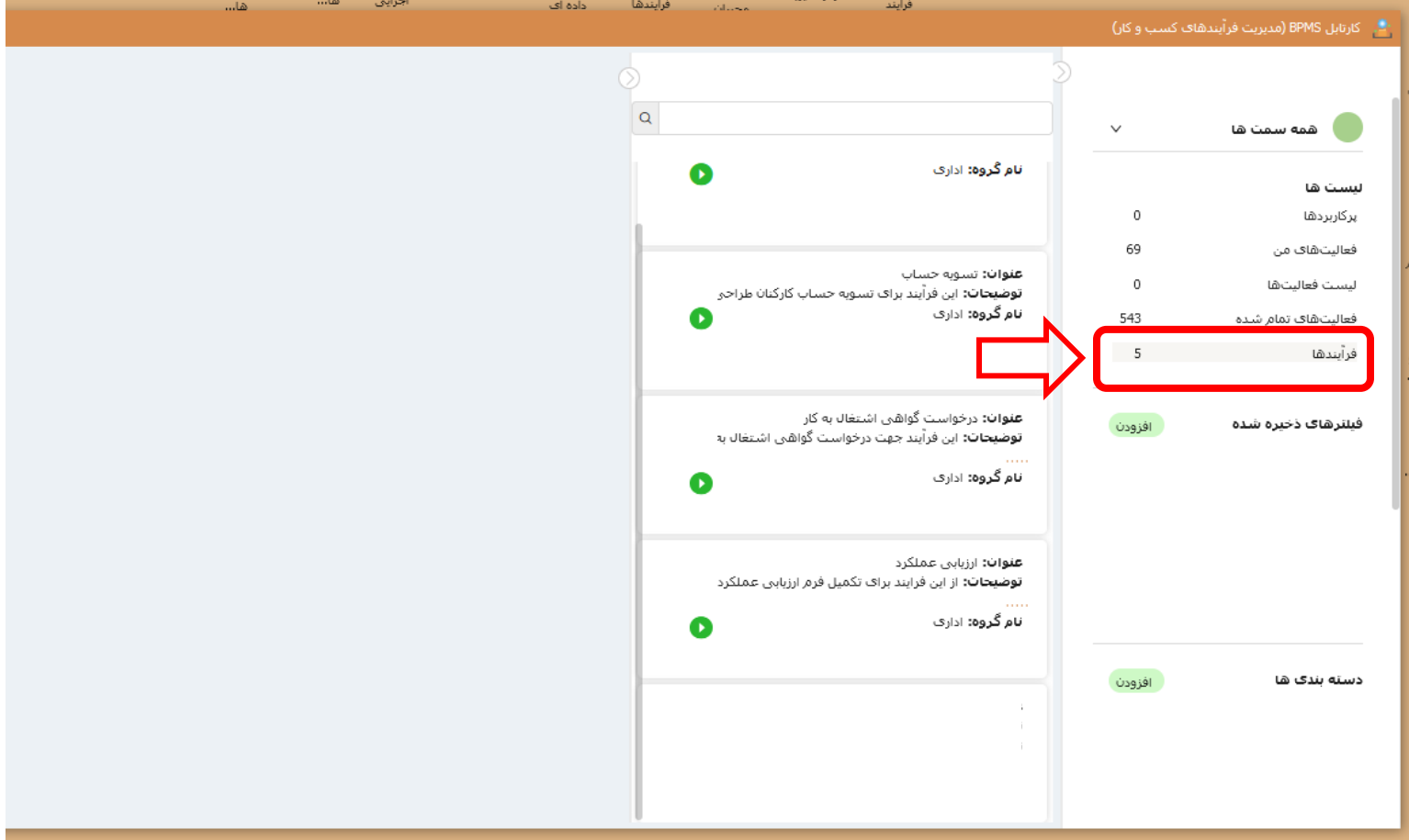

.5 از لیست فرآیندها **)تسویه حساب(** بر روی آیکون سبز رنگ مطابق تصویر کلیک کنید با مشاهده پیام **>آیا از اجرای فرآیند اطمینان دارید؟<** بر روی بله کلیک کنید تا یک نمونه از فرآیند تسویه حساب ایجاد شود.

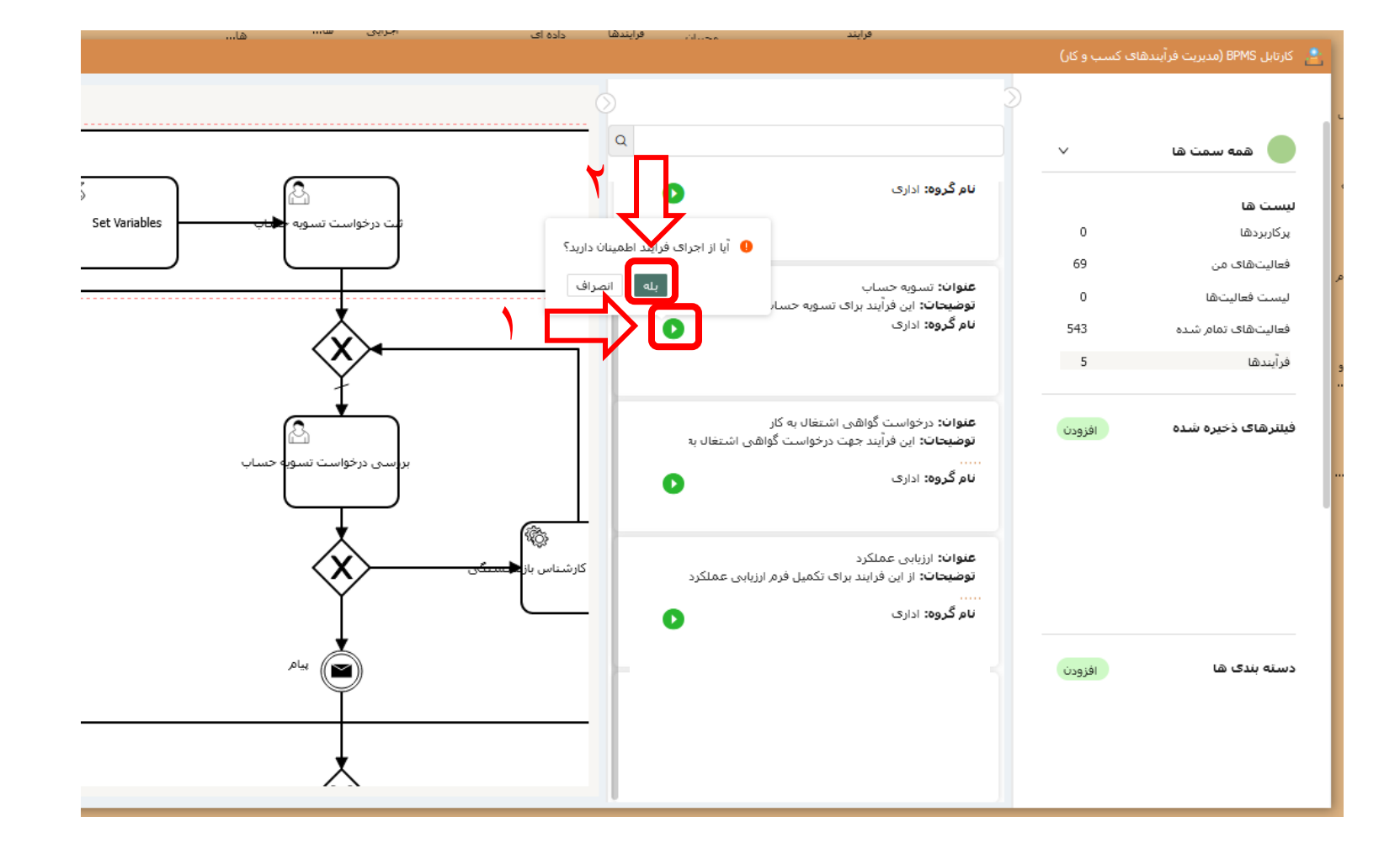

.6 پس از مشاهده پیام **>فرآیند تسویه حساب با موفقیت اجرا شده است<،** بر روی فعالیت های من کلیک کنید. در این قسمت فعالیت هایی که در حال حاظر در دست اقدام شما قرار دارند، نمایش داده میشود. مطابق تصویر بر روی فعالیت **>ثبت درخواست تسویه حساب<** کلیک کنید تا فرم مربوطه در سمت چپ پنجره باز شود.

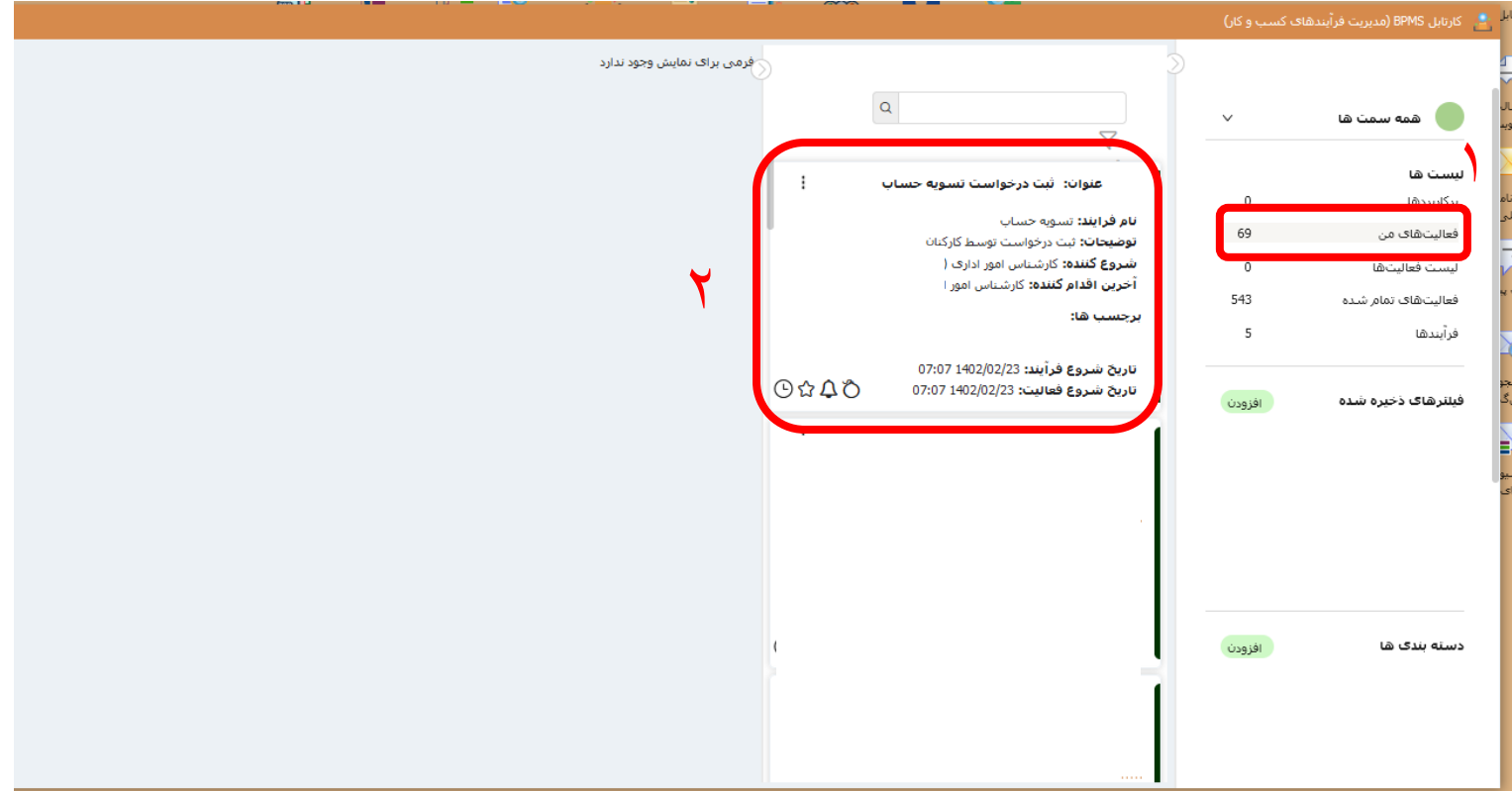

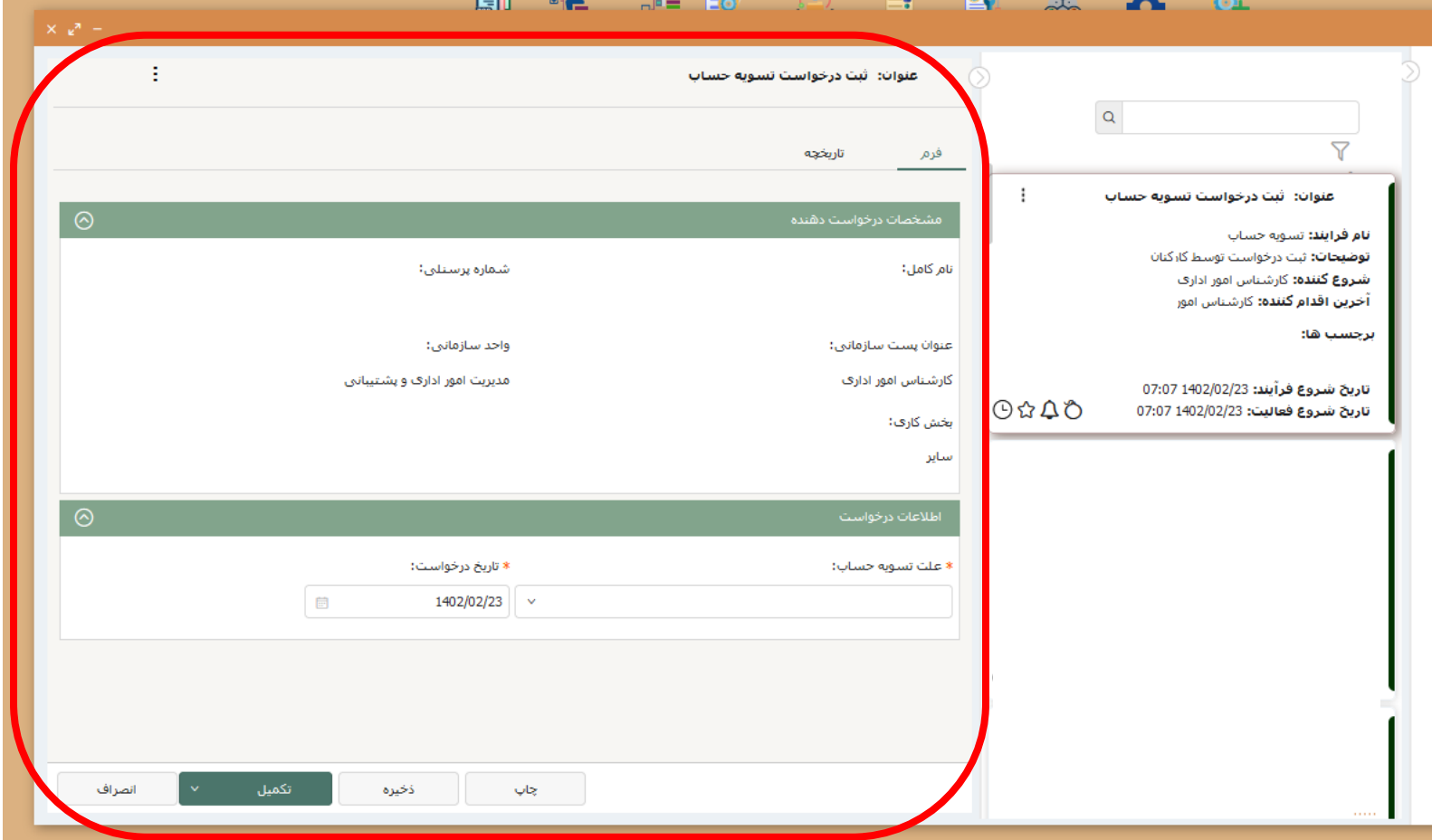

۷. ابتدا مشخصات پرسنلی خود را بررسی کرده و در صورت مغایرت و یا اشکال در نمایش اطلاعات با شماره داخلی ۶۳۹۰ تماس بگیرید. سپس علت تسویه حساب و تاریخ درخواست تسویه حساب را انتخاب کنید و در پایان بر روی **تکمیل** کلیک کنید.

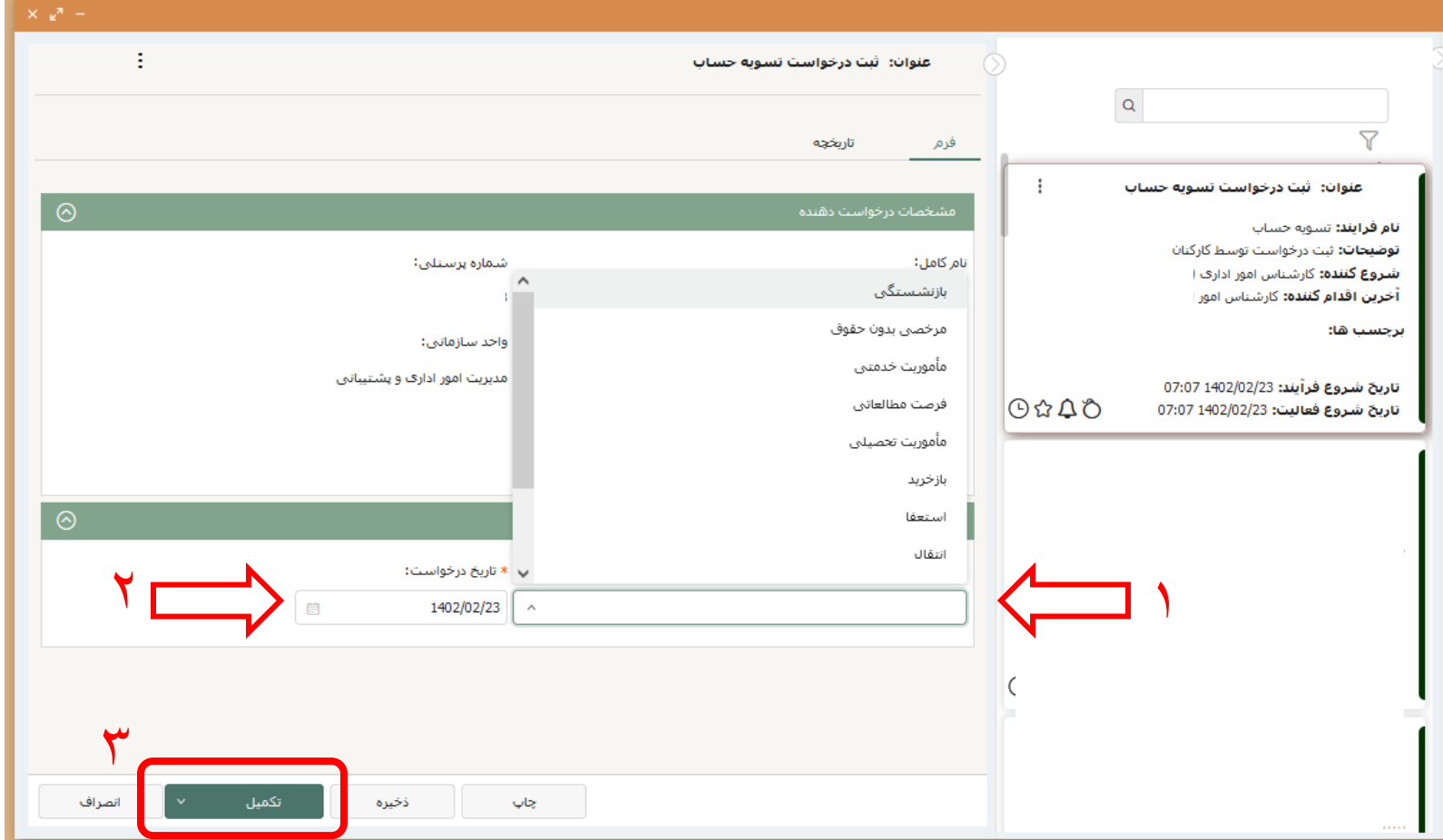

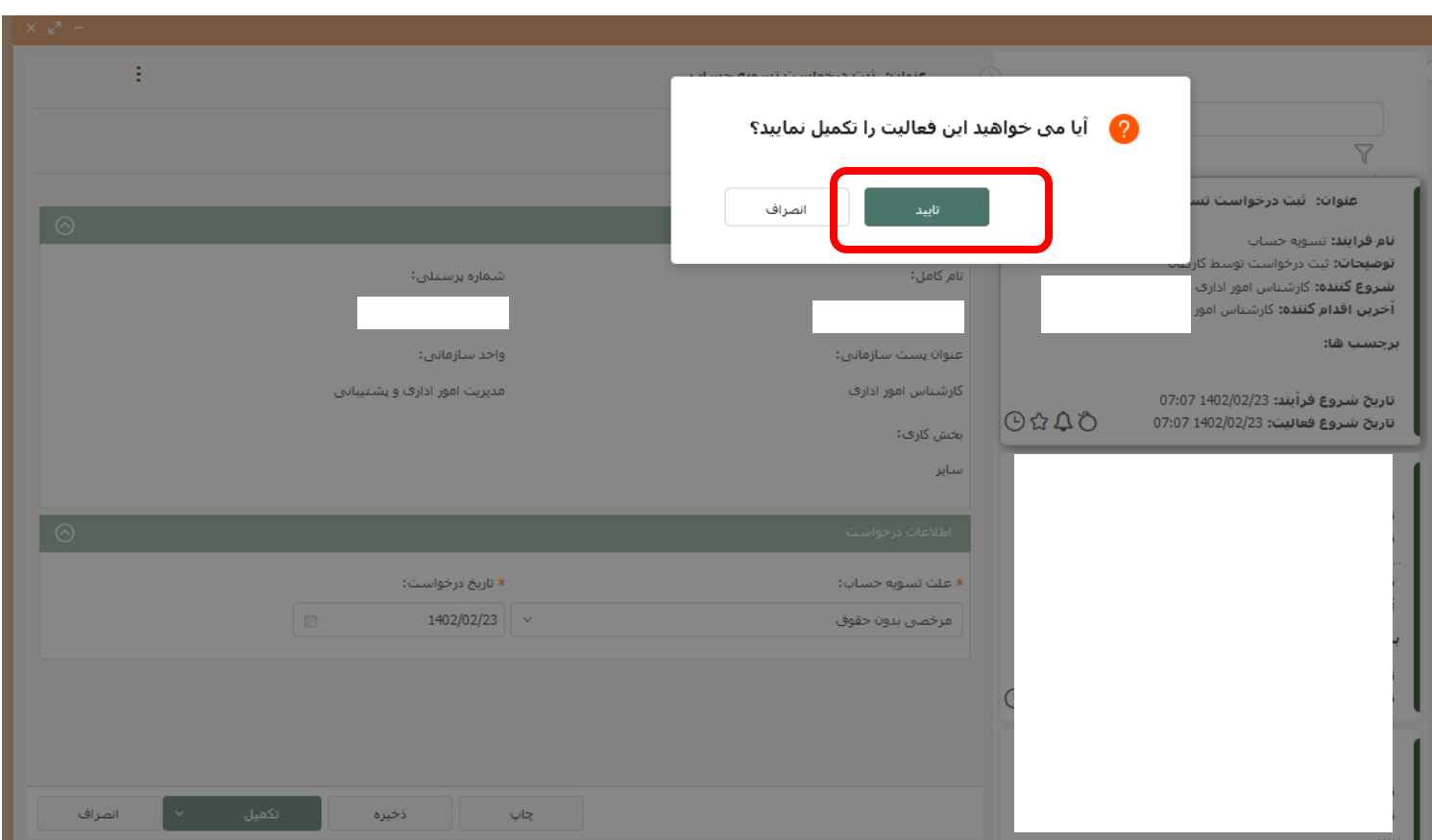

.8 با کلیک بر روی تکمیل، پیام >آیا میخواهید این فعالیت را تکمیل نمایید؟< نشان داده میشود. در صورت اطمینان بر روی تأیید کلیک کنید.

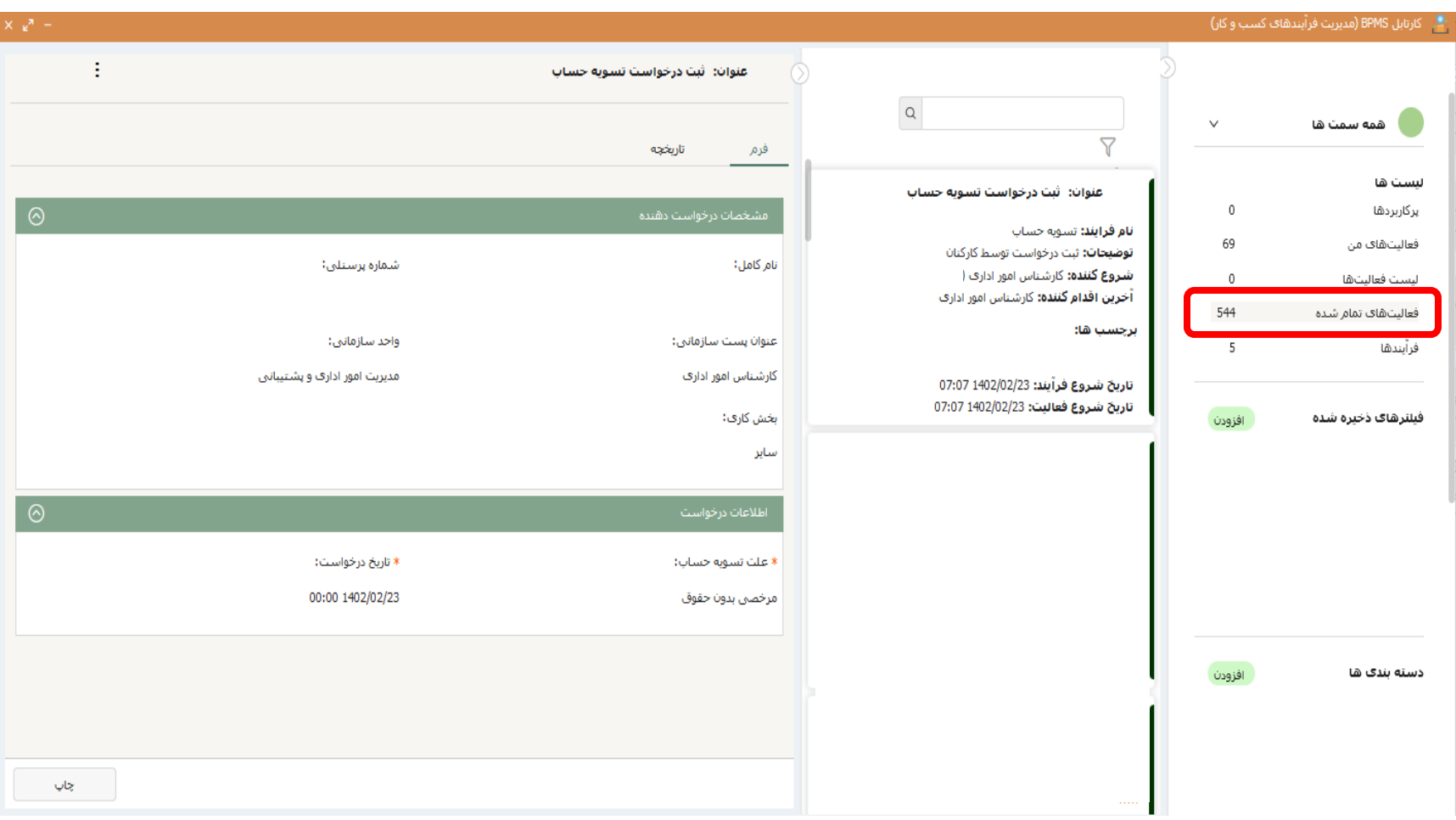

.9 در صورت تمایل میتوانید فرم خود را پس از تکمیل از قسمت **>فعالیت های تمام شده<** مشاهده کنید.

.10 جهت پیگیری روند انجام تسویه حساب خود، **آرشیو فعالیت های من** را )که قبال به میز کار اضافه نموده اید( باز کنید. در قسمت **>نام فرآیند<** عبارت **تسویه** را تایپ کرده و سپس بر روی **جستجو** کلیک کنید. لیست فرم های تسویه حساب شما نمایش داده خواهد شد. در ستون **کاربر جاری** میتوانید مرحله ای که فرم تسویه حساب شما قرار دارد را مشاهده نمایید. اگر فرآیند با موفقیت به پایان رسیده باشد، در **ستون وضعیت**، عبارت **پایان** نمایش داده خواهد شد. در این صورت با مراجعه به بایگانی امور اداری میتوانید فرم چاپ شده خود را دریافت نمایید.

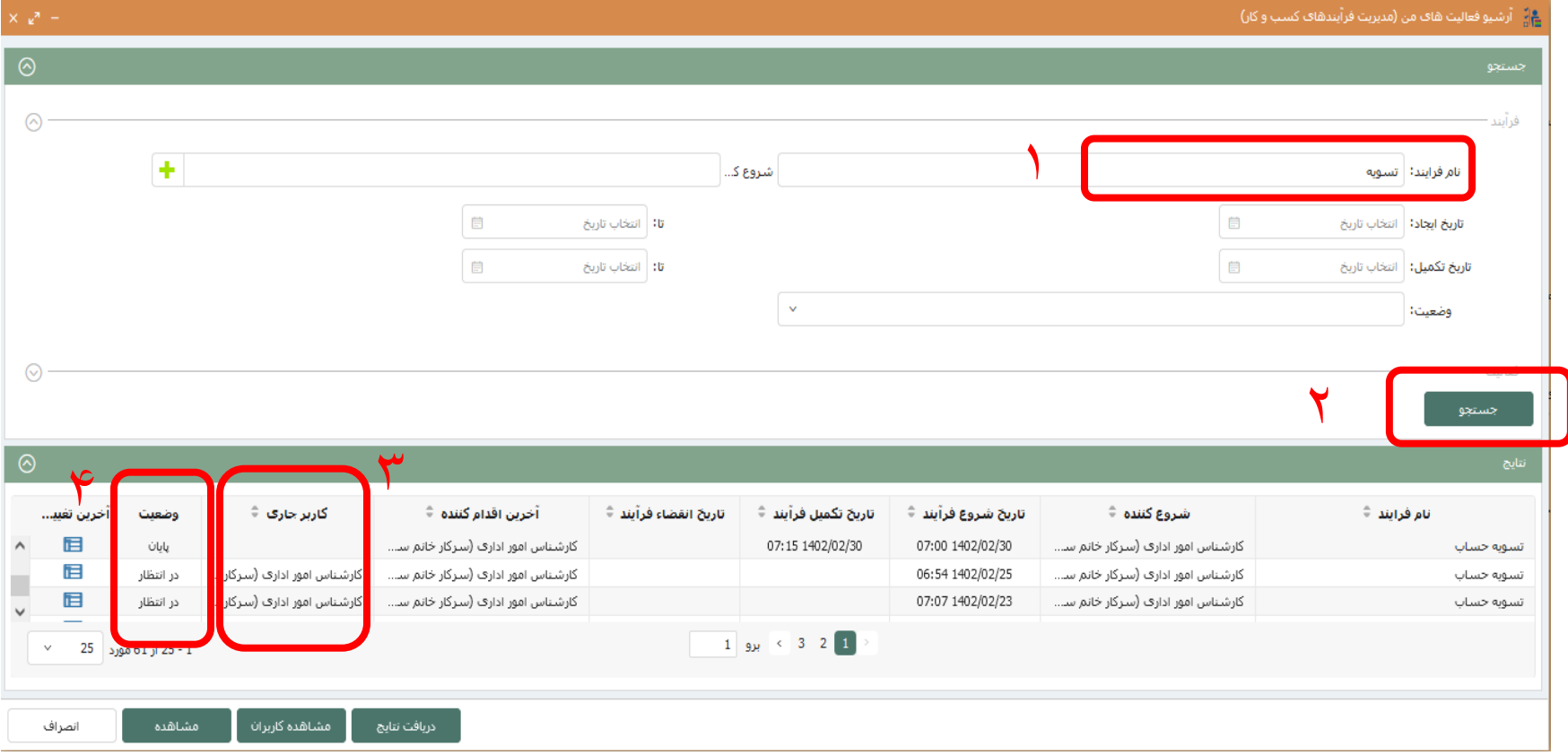